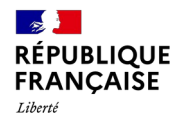

Égalité

Fraternité

W  $\lceil$ **DOUANES** & DROITS **INDIRECTS** 

Accueil • Tous les services en ligne & documentations • Contributions Indirectes En Ligne (CIEL)

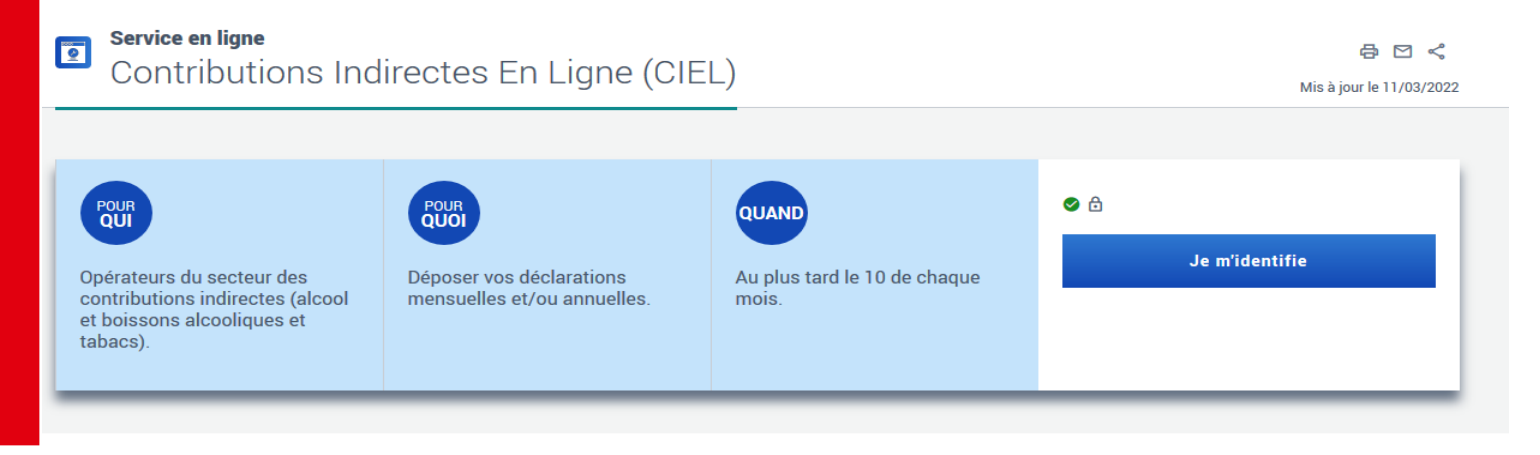

### **Déclaration Annuelle d'Inventaire – Pas à Pas 2022**

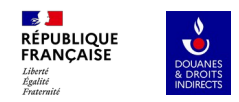

### **Sommaire**

**1. Accéder à la DAI dans Ciel** 

**2. Vous n'avez pas de différence de stock à signaler**

**4. Saisie des CRD** 

#### **3. Vous avez des différences de stock à signaler**

#### **5. Dépôt définitif de la DAI**

- utilisation du taux annuel de pertes global
- utilisation des taux détaillés par opération
- utilisation d'un taux personnalisé

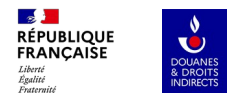

### **1.Accès à la DAI dans Ciel**

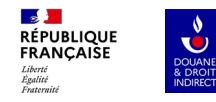

### **En fin de campagne viticole, au 31 Juillet, vous devez réaliser l'inventaire de votre stock de vin et de CRD.**

Cet inventaire est renseigné sur la déclaration de Stock, à des fins statistiques.

Il est aussi déclaré sur la Déclaration Annuelle d'Inventaire (DAI), dans CIEL, après l'établissement des 12 DRM de la campagne passée.

La DAI peut être déposée du 1<sup>er</sup> août au 12 septembre.

S'il n'y a pas de différence entre votre stock réel et le stock théorique, qu'il n'y a aucune perte à déclarer : le dépôt de la DAI via CIEL consiste simplement à confirmer le stock réel.

S'il y a une différence entre votre stock réel et le stock théorique alors il y a potentiellement des manquants taxables. Le dépôt de la DAI via CIEL consiste à déterminer la différence entre les stocks, déclarer les pertes et calculer les éventuels manquants taxables.

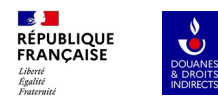

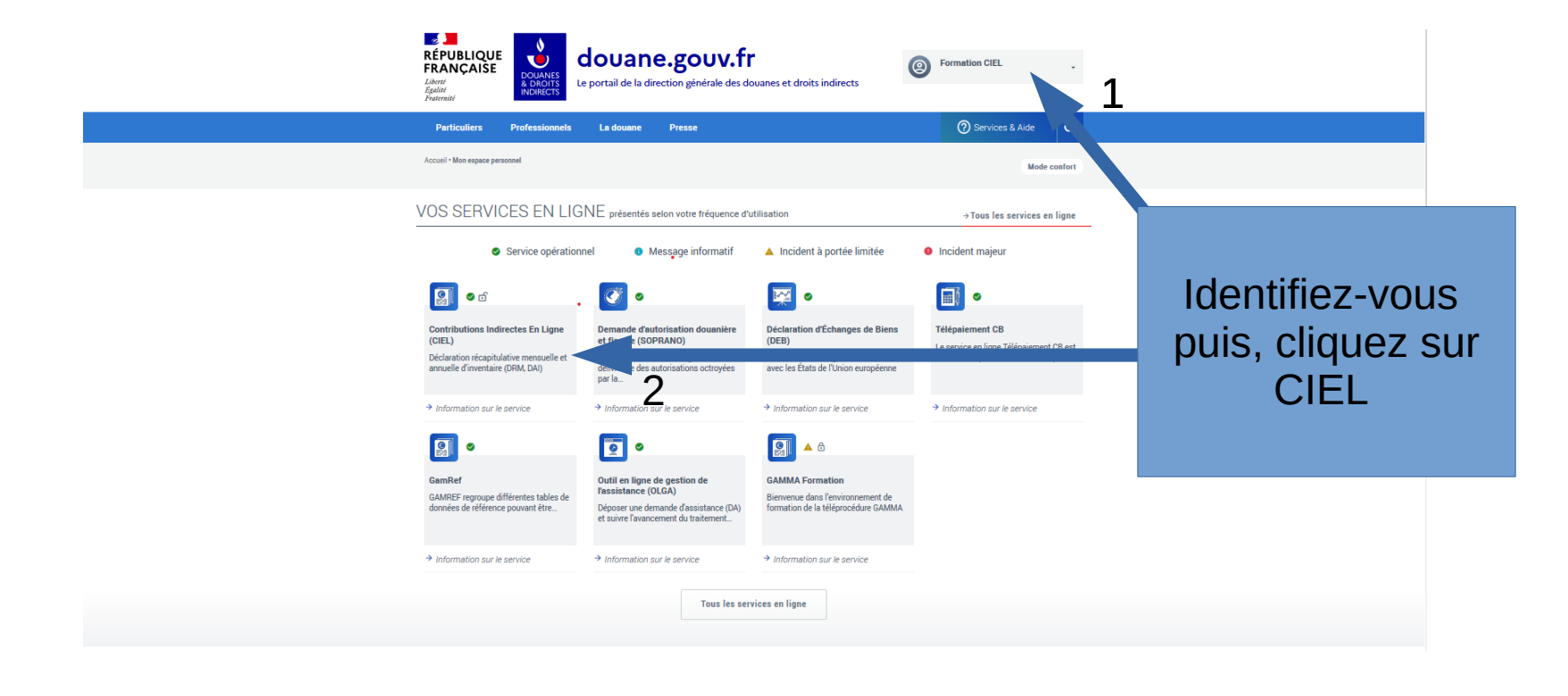

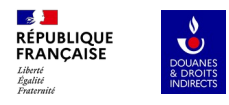

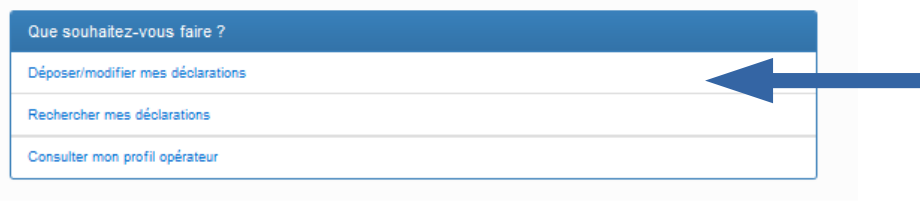

Cliquez sur « déposer/modifier mes déclarations » puis sélectionnez votre agrément

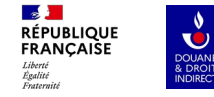

### **Première modalité d'accès à la DAI**

→ dépôt de la DAI **avant la validation** de la première DRM de la campagne :

Lors de l'import du brouillon de la première DRM de la campagne depuis le portail interprofessionnel, une fenêtre pop-up demandant si vous souhaitez déposer votre DAI se présente au moment d'accéder à la DRM. Si vous cliquez sur « Déposer ma DAI » lorsque la fenêtre pop-up apparaît, vous êtes automatiquement dirigé vers la saisie de celle-ci. *<sup>S</sup>*

#### Tableau de bord

Numéro d'agrément : FR002304E0057

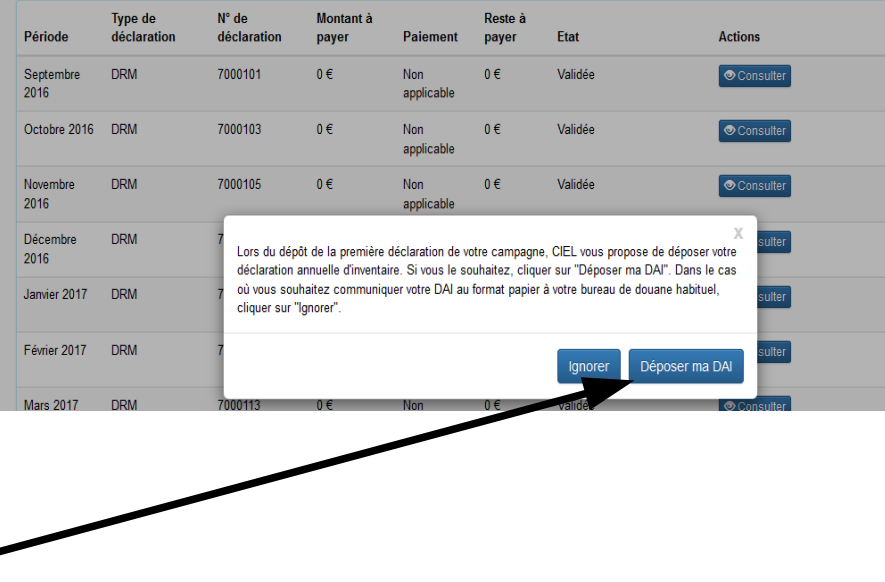

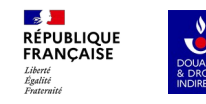

### **Deuxième modalité d'accès à la DAI**

**→** dépôt de la DAI depuis la page de validation de la première DRM de la campagne :

*S* confirmation de validation de la Si vous cliquez sur « Ignorer » à l'étape précédente, vous êtes redirigé vers la saisie de la première DRM de la campagne. Dans ce second cas, vous pouvez choisir de déposer votre DAI une fois la DRM validée. Un nouveau bouton d'accès est accessible depuis la page de première DRM de sa campagne.

Votre déclaration a bien été effectuée l

Date du dépôt : 25/05/2021 15:28:07 Numéro de référence : 7002962 Date limite de paiement : 01/06/2021 Montant à acquitter : 114 euros Référence de la créance :

Pour régler votre créance, deux options s'offrent a vous

1. le paiement par carte bancaire en ligne en cliquant sur le bouton "Accéder au télépaiement CB" ou en vous rer accesssible sans authentification, en renseignant la référence de la créance et le mot de passe associé recu p 2. le télépaiement (par prélèvement SEPA) en vous connectant au service en ligne Télépaiement, accessible dep

Retour au tableau de bord

Imprimer la déclaration

Déposer ma DAI

Accéder au télépi

Avec cette méthode, les cases « stock réel » de chaque produit repris dans la DAI sont pré-remplies avec les données du stock de début de période renseignées dans la première DRM de la campagne !

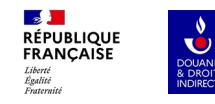

#### **Troisième modalité d'accès à la DAI**

→ dépôt de la DAI **depuis le tableau de bord**, après la validation ou l'enregistrement à l'état « Brouillon » de la première DRM de la campagne

La ligne relative à la DAI apparaît dans votre tableau de bord lorsque la première DRM de la campagne est à l'état « Validé » ou à l'état « Brouillon ».

#### Tableau de bord

Numéro d'agrément : FR000117F01

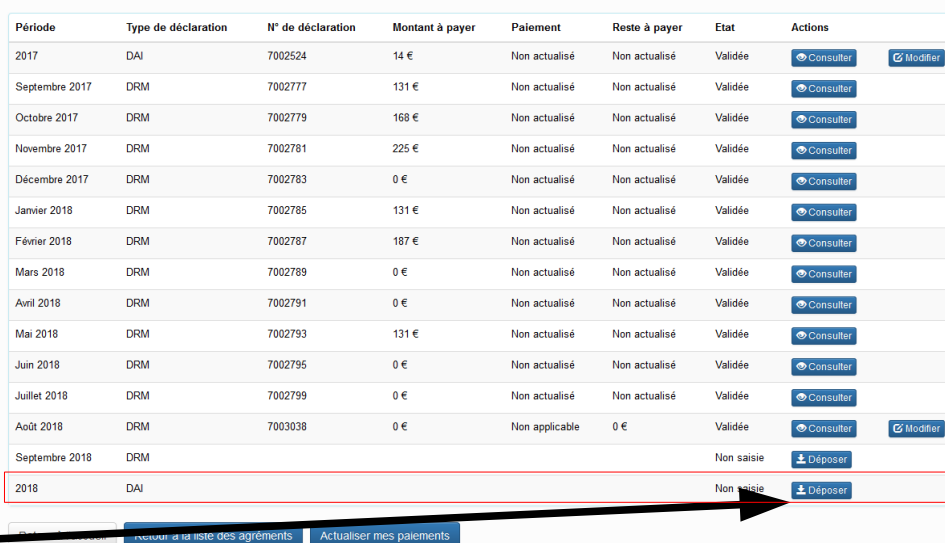

Attention : En cas de statut « Brouillon » de la DRM, les cases « Stock réel » de la DAI **ne sont pas pré-remplies.** !

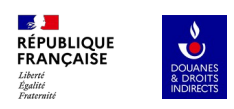

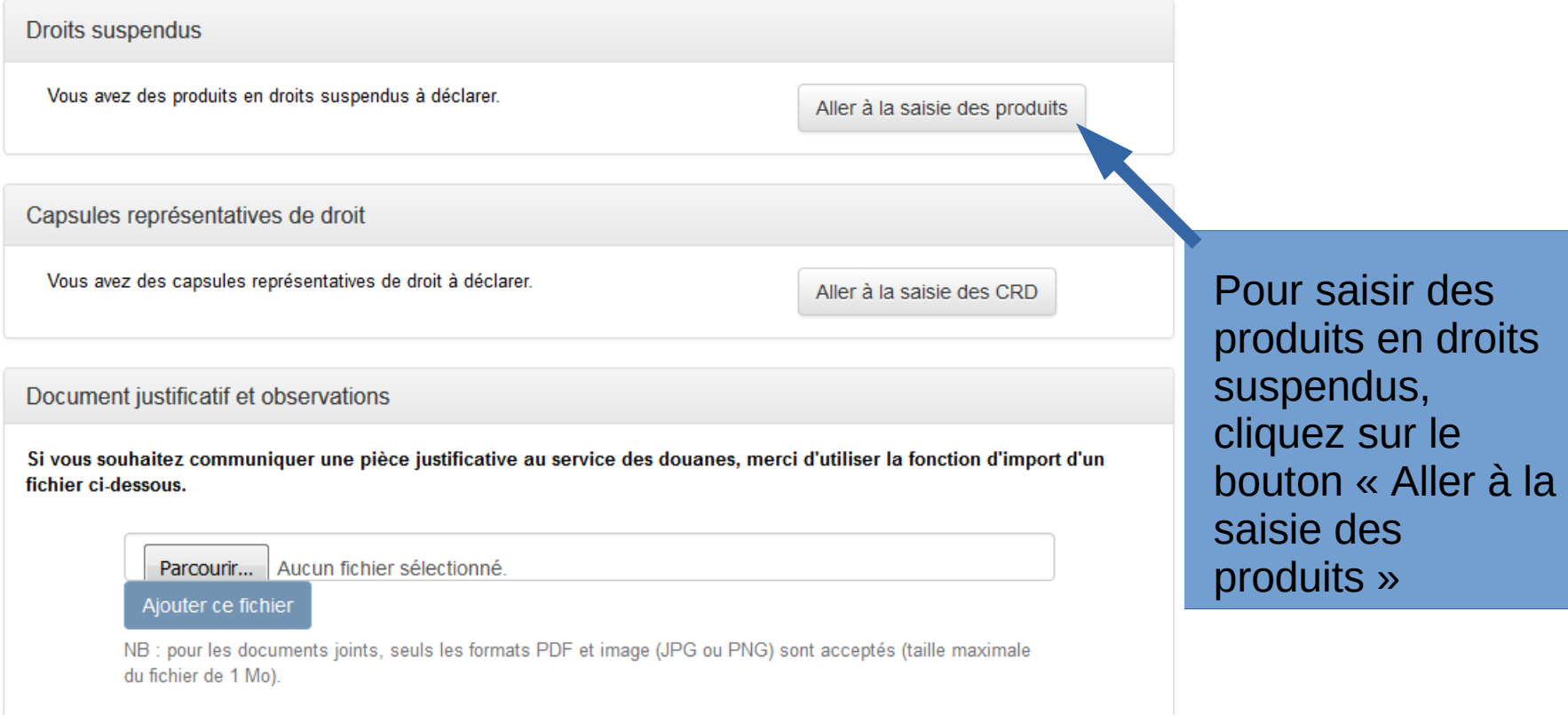

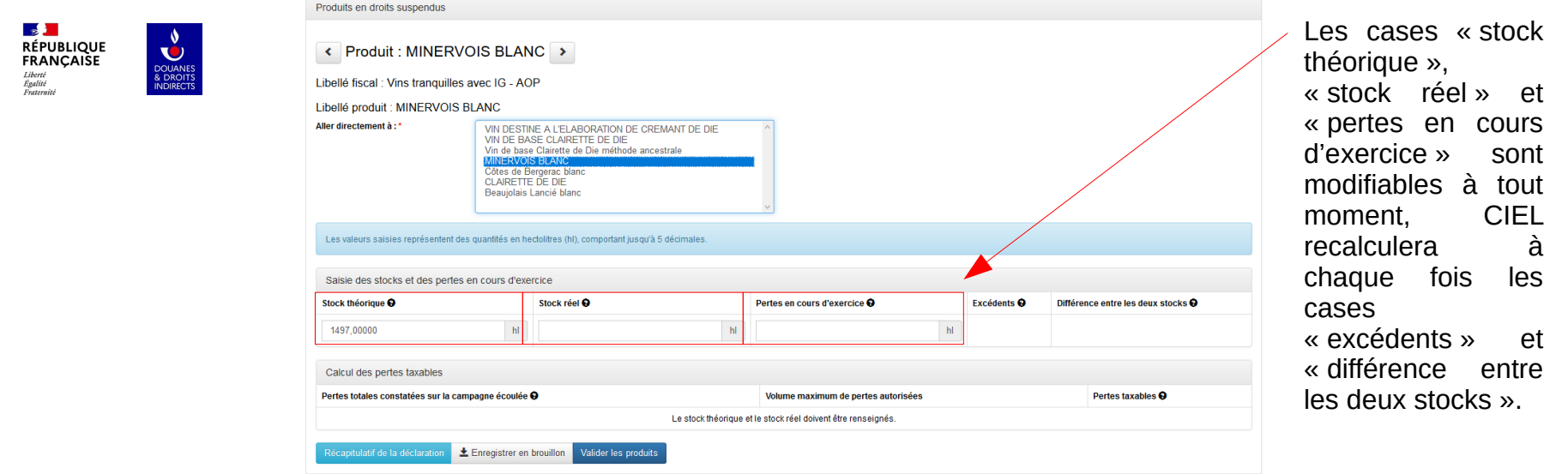

Trois cases sont modifiables pour chaque produits :

– Le **« stock théorique »**, pré-rempli avec le stock théorique de fin de période la dernière DRM de la campagne écoulée ;

– Le **« stock réel »** , pré-rempli avec le stock réel constaté par l'inventaire physique de fin de campagne (Si DAI déposée après validation de la DRM d'août) ;

– Les **« pertes en cours d'exercice »**, correspondant à la somme des pertes constatées durant la campagne, et reprises au fur et à mesure sur les DRM dans la case « autres sorties » (qui ne génère pas de taxation) et justifiées dans la case « observations ». Si la case « pertes en cours d'exercice » n'est pas remplie, CIEL considère par défaut qu'elle est égale à zéro.

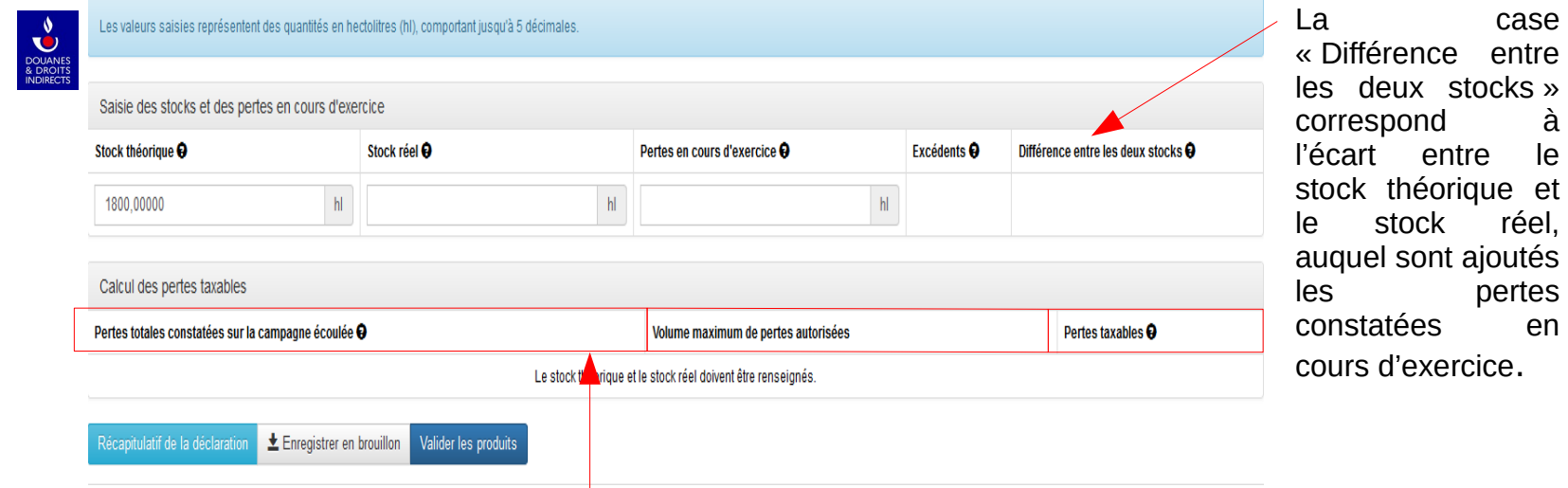

La case « pertes totales constatées sur la campagne écoulée » correspond au volume total de pertes constaté lors de la campagne écoulée.

 • Si « pertes totales constatées sur la campagne écoulée » > « Volumes maximum de pertes autorisées » alors il y aura des pertes taxables pour le produit sélectionné ;

 • Si « pertes totales constatées sur la campagne écoulée » ≤ « Volumes maximum de pertes autorisées » alors il n'y aura aucune perte taxable pour le produit sélectionné.

**RÉPUBLIQUE** FRANCAISE Égalité<br>Fraternite

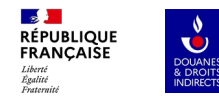

## **2. Vous n'avez pas de différence de stock à signaler**

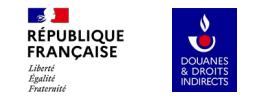

Le stock réel est équivalent au stock théorique, et il n'y a aucune perte en cours de campagne.

Le message suivant s'affiche : « Il n'y a aucune perte déclarée pour le produit dont vous venez de saisir les stocks. Par conséquent, aucun taux de perte n'est à sélectionner. Veuillez choisir un autre produit s'il vous plaît. »

Il n'y a pas de perte taxable, vous pouvez changer de produit.

Si vous n'avez aucune perte sur aucun produit, répétez cette opération sur vos autres produits. N'oubliez pas de valider chacun des produits puis validez la déclaration en cliquant sur « déposer la déclaration » (slide 26). Vous recevrez ensuite un mail de notification.

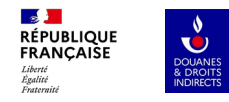

# **3. Vous avez des différences de stock à signaler**

**→ Utilisation du taux annuel de pertes global**

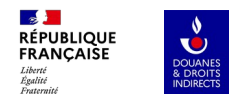

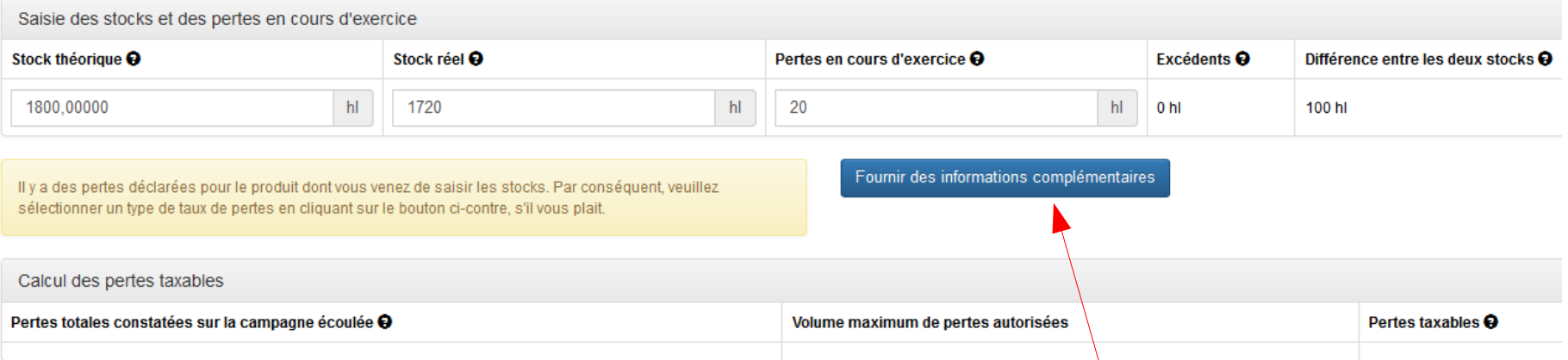

Il y a des pertes à déclarer, (constatées par l'inventaire, ou lors de la campagne écoulée sur une ou plusieurs DRM).

L'application CIEL calcule la différence entre les deux stocks, et le message suivant s'affiche : « Il y a des pertes déclarées pour le produit dont vous venez de saisir les stocks. Par conséquent, veuillez sélectionner un type de taux de pertes en cliquant sur le bouton ci-contre, s'il vous plaît. », et propose de cliquer sur le bouton « fournir des informations complémentaires » $\cdot$ 

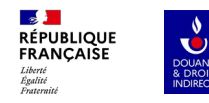

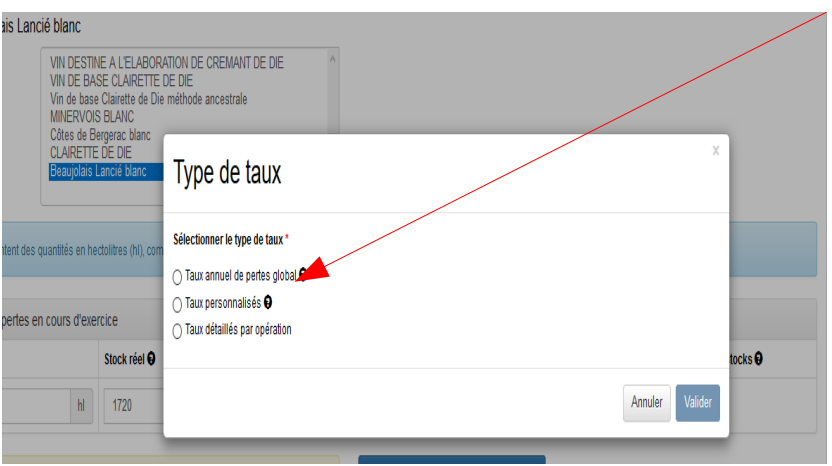

Vous accéder au choix du type de taux à appliquer ;

Si vous choisissez **« taux annuel de pertes global »**, un sous-menu s'ouvre et propose de choisir :

 • Soit un stockage en cuve étanche avec un taux de 3,5 % sur le stock moyen ;

 • Soit un stockage en cuve sous bois avec un taux de 6 % sur le stock moyen ;

 • Soit un stockage en cuve étanche et sous bois. Vous devrez pouvoir clairement différencier dans votre comptabilité matières les différents types de stockage. En effet, il convient de distinguer les pertes suivant le mode de stockage auxquelles elles se rapportent et de pouvoir calculer le stock moyen pour chaque mode de stockage. À défaut de tenue de différents comptes afférents aux différents modes de stockage, la totalité des pertes ne pourra bénéficier que du taux le plus faible.

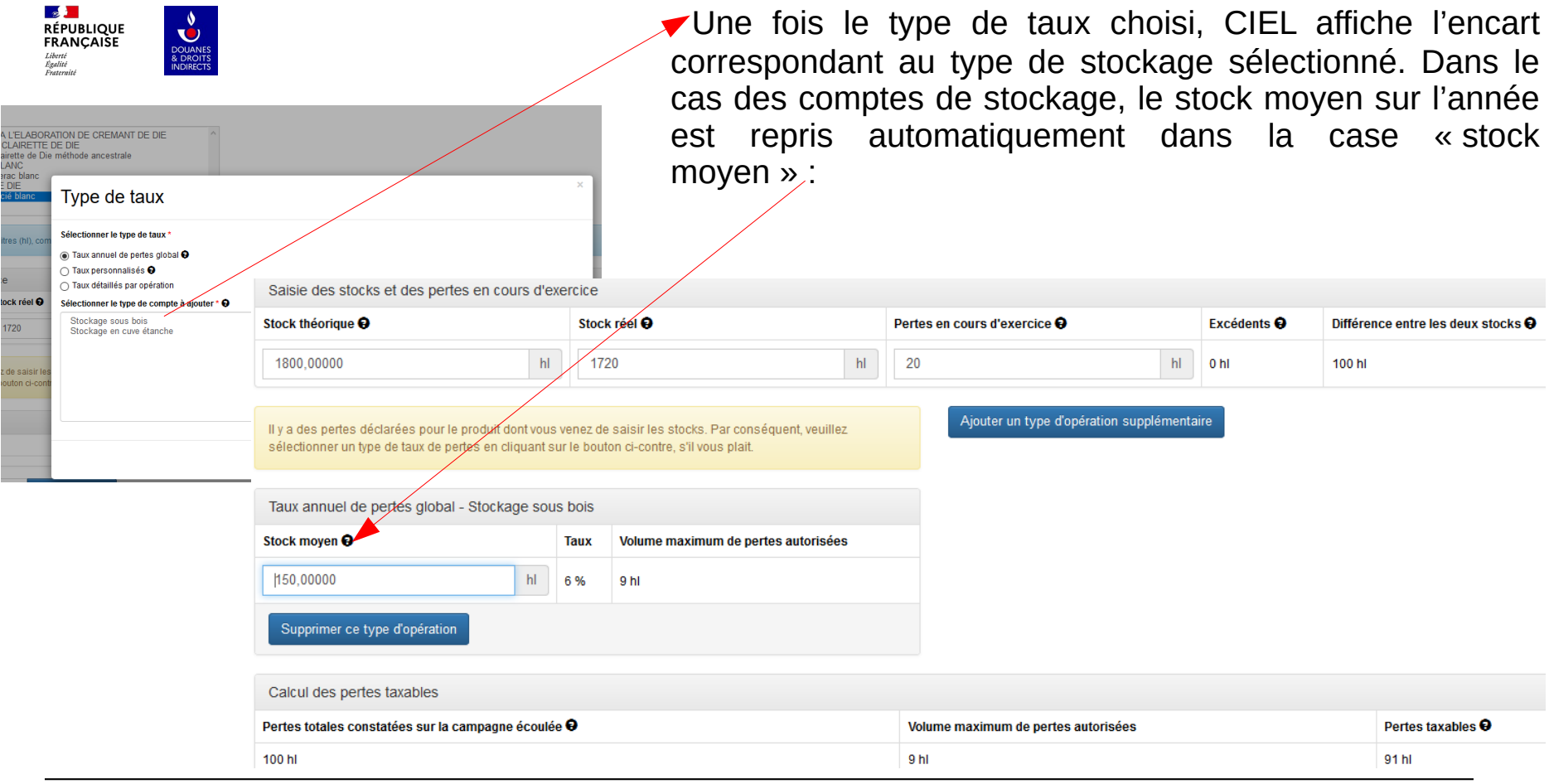

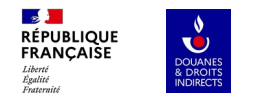

**En cas d'erreur dans le choix du type de compte,** l'encart peut être supprimé en cliquant sur **« supprimer ce type d'opération »**, puis en cliquant sur le bouton **« fournir des informations complémentaires »**, pour avoir à nouveau accès aux listes de types de taux, et pour choisir le type de compte correct.

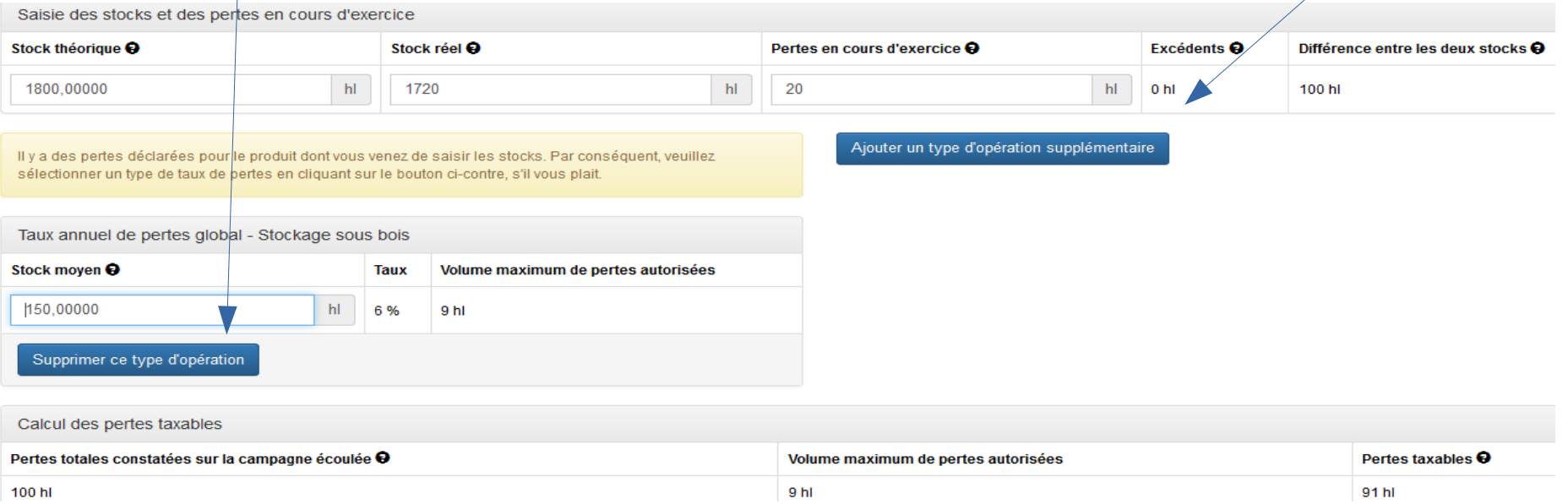

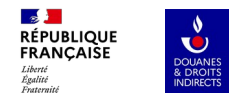

# **3. Vous avez des différences de stock à signaler**

**→ Utilisation des taux détaillés par opération**

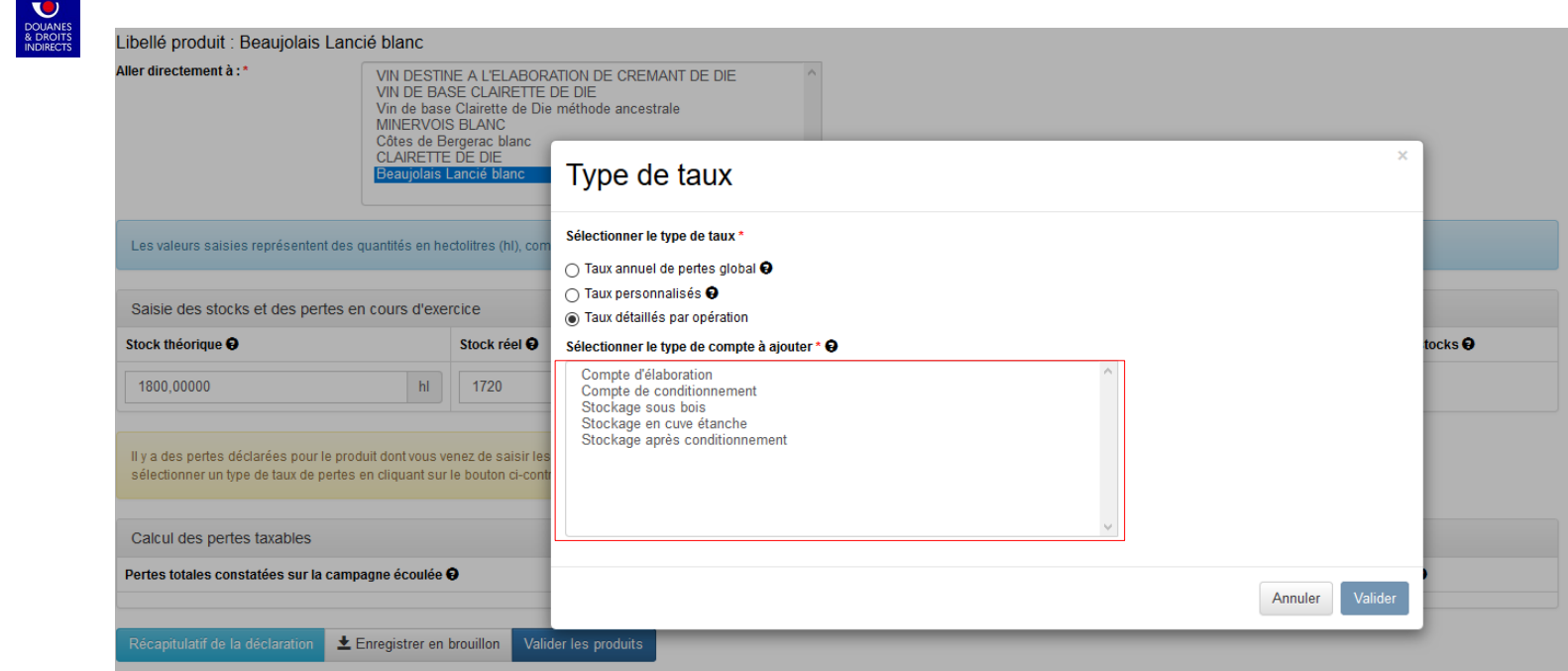

Les « taux détaillés par opération » concernent tous catégories fiscales de produits. Néanmoins, les comptes diffèrent selon les catégories fiscales. Les taux détaillés par opération sont consultables aux articles 50-0 K et 50-0 L de l'annexe IV au Code Général des Impôts (CGI). Rendez-vous en slide 16 pour suivre le pas à pas permettant de signaler les différences de stock.

 $\mathbf{A}$ **RÉPUBLIQUE** FRANCAISE Liverie<br>Égalité<br>Frateraité

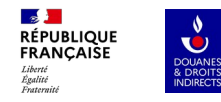

# **3. Vous avez des différences de stock à signaler**

**→ Utilisation d'un taux personnalisé**

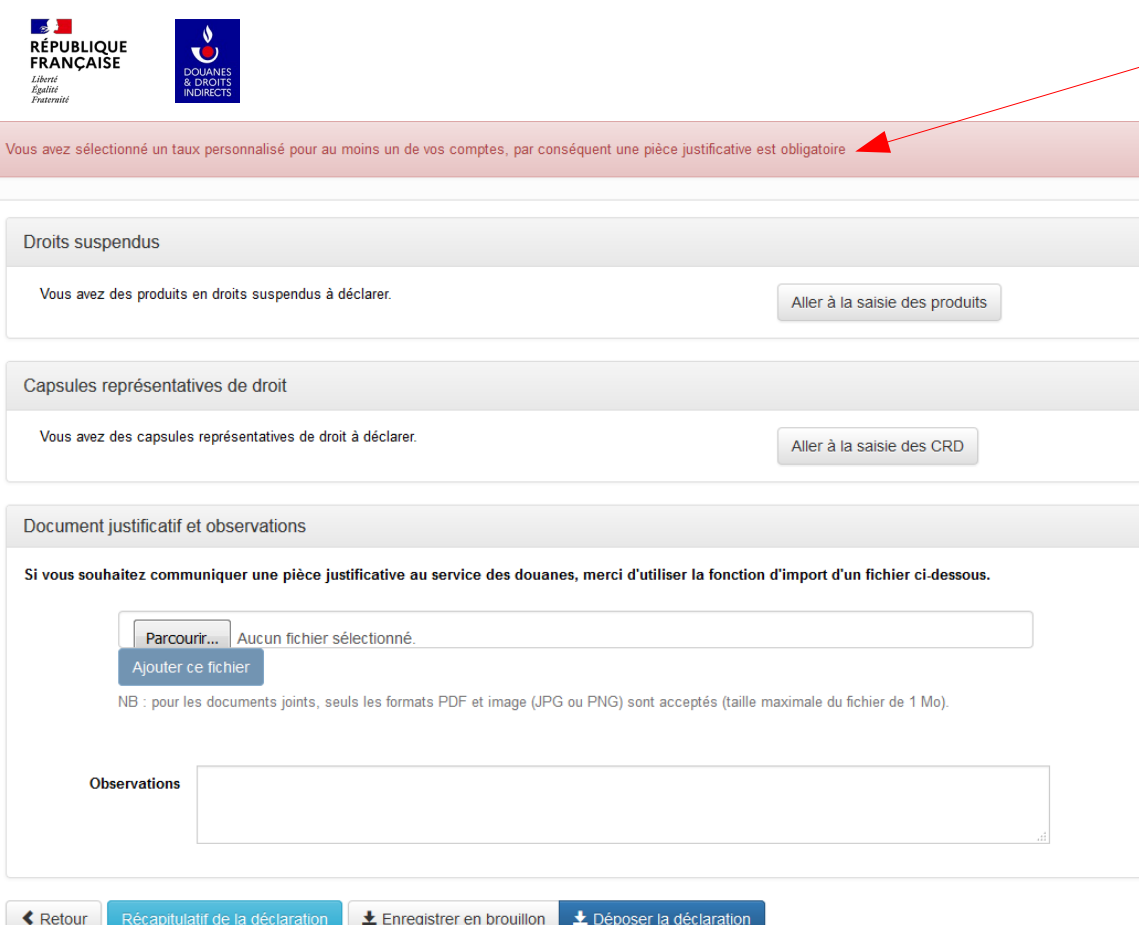

Lorsque vous choisissez ce type de taux, vous devez transmettre en pièce jointe une copie de la décision de l'administration vous autorisant à utiliser ce type de taux. Rendez-vous en slide 16 pour suivre le pas à pas permettant de signaler les différences de

stock.

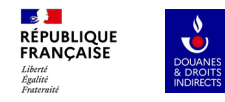

### **4. Saisie des CRD**

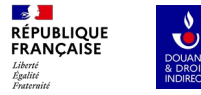

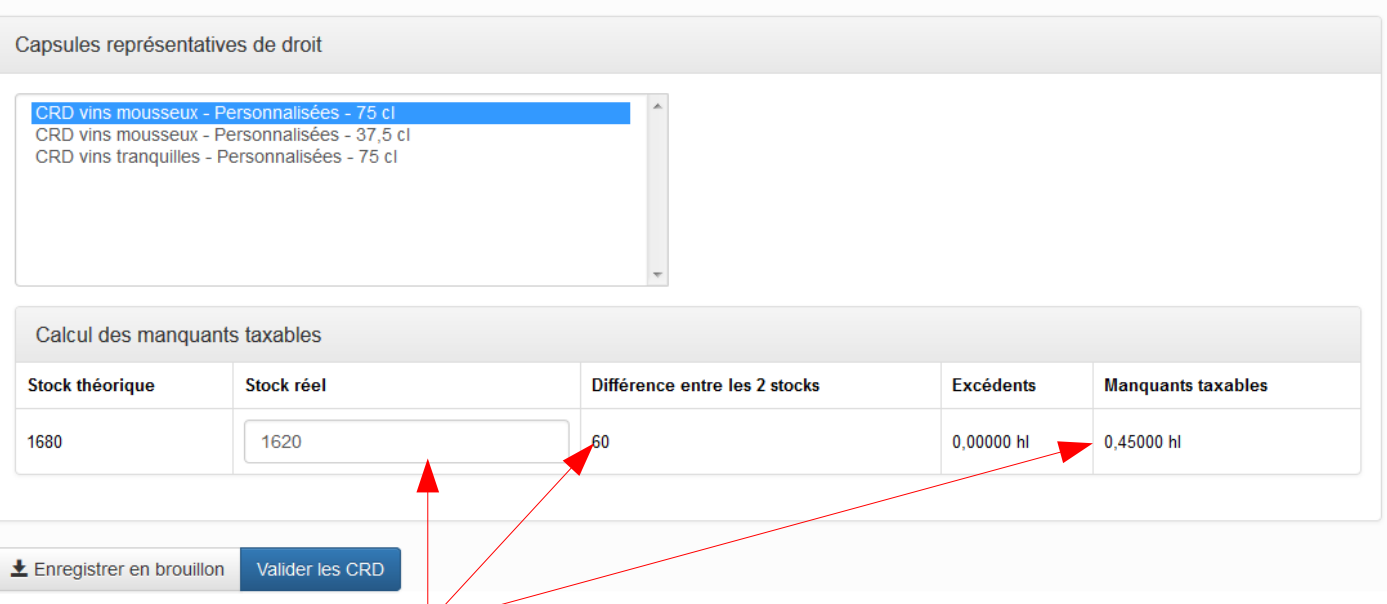

Une fois les **données intégrées**, CIEL calcule la différence entre les deux stocks en **quantités de capsules** et ensuite détermine un **volume de manquants taxables** en hl ou un **volume en excédent**.

Pour chaque CRD, vous choisissez le type de capsule avec sa centilisation, ainsi que le stock réel constaté par inventaire.

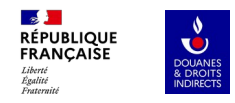

## **5. Dépôt définitif de la DAI**

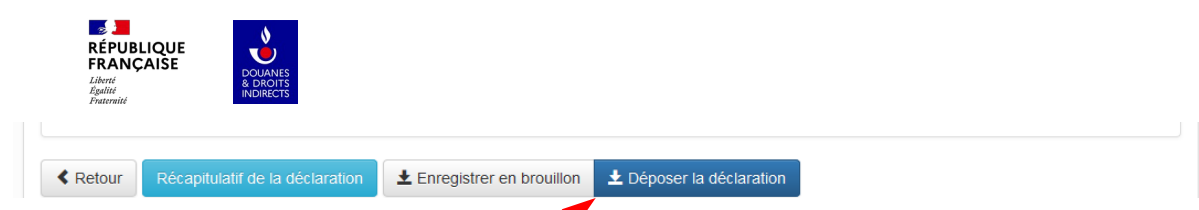

Si vous avez renseigné vos stocks réels (et vos pertes éventuelles) pour tous les produits et/ou CRD repris sur la DAI, alors vous pouvez afficher la liquidation en cliquant sur le bouton « Déposer la déclaration »

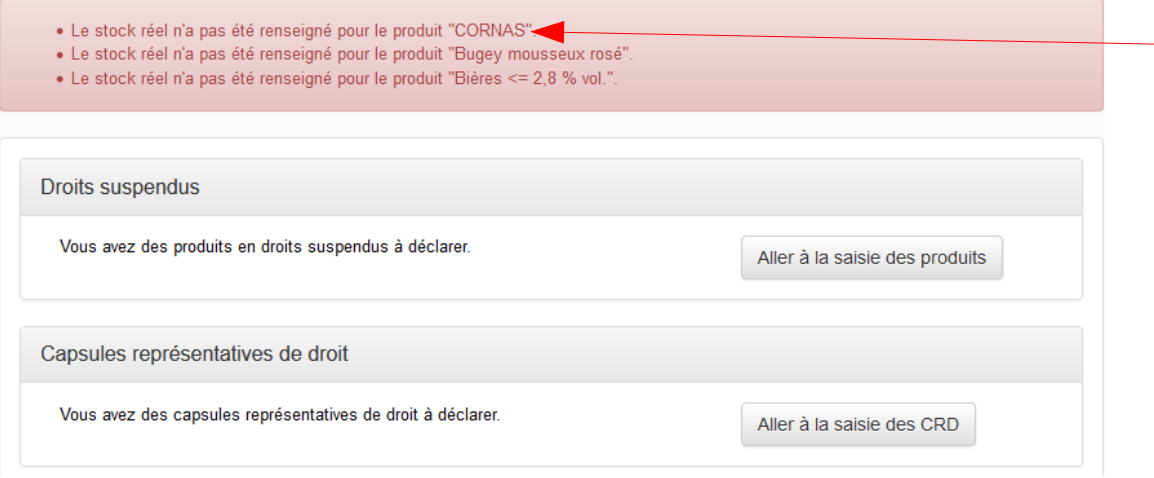

Si l'une des étapes obligatoires n'a pas été suivie, le message suivant s'affiche « le stock réel n'a pas été renseigné pour le produit […] »

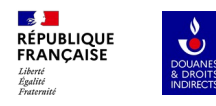

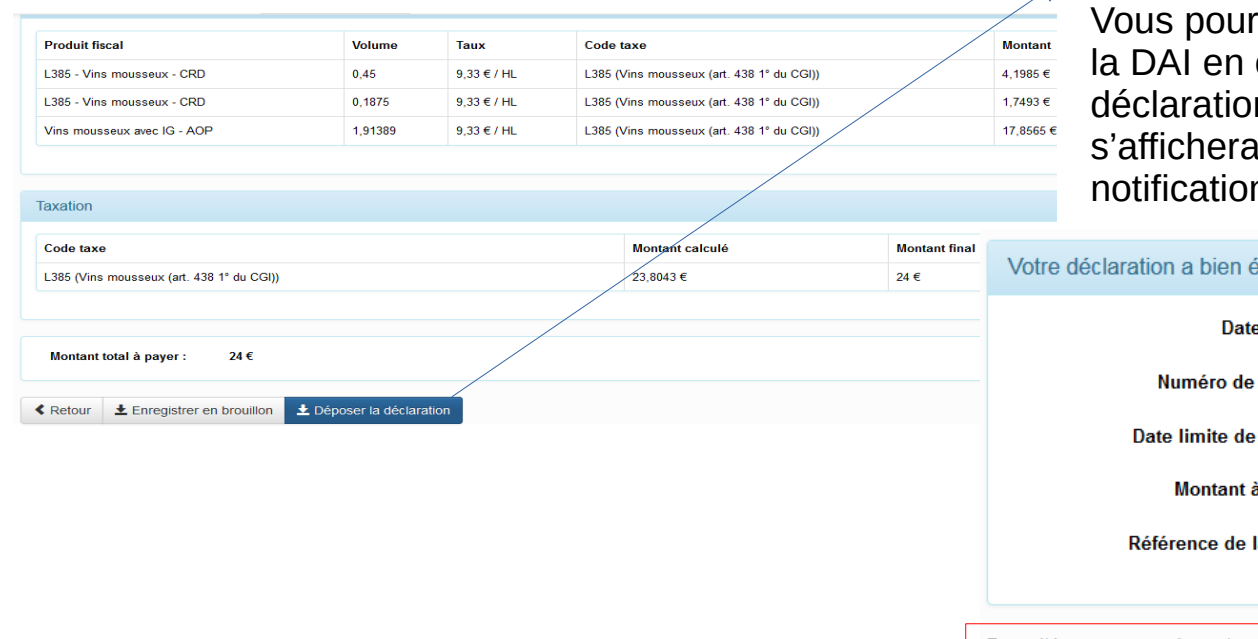

Un écran récapitule le détail de la liquidation. rrez ensuite déposer définitivement cliquant sur le bouton « Déposer la n ». Le message suivant et l'opérateur recevra un mail de notification:

ité effectuée l

du dépôt : 28/07/2017 14:49:42  $r\acute{e}$ férence:  $4480543$ paiement: 11/09/2017 acquitter: 24 euros a créance : 17SCl44697460927

Pour télé-payer votre créance immédiatement, vous pouvez accéder au menu en cliquant sur "espace privé". Deux options vous sont proposées : soit "télérégler SAR" pour les créances jusqu'à 5000 €; soit "télépaiement CB" pour les créances jusqu'à 1500 €, . Au delà de 5000 €. le virement est obligatoire (article 1698D du CGI).

Imprimer la déclaration